## **How To Apply**

Welcome prospective exchange students! We are excited that you are visiting our website with hopes of attending Loyola University Maryland. Loyola only accepts exchange students from its <u>exchange partner institutions</u>. If you are a student at one of these universities, please contact your International Office to find out if you are eligible to apply to Loyola's exchange program. Once you have received approval through your home institution, you can then begin the application process with Loyola. The exchange coordinator at your home university will work with you to complete this process.

All exchange student applicants may access the below link to create their Exchange Student Application login.

Application Requirements - Prospective Applicants should review application requirements and instructions to be completed before they can be considered for admission to Loyola University Maryland.

Admission requirements must be submitted by the deadline as the electronic portal will automatically close at this time.

Admission to Loyola University Maryland is not confirmed until a prospective applicant receives admission information/ a decision from the Office of International Student Services (OISS) indicating their admission to Loyola is confirmed.

Students interested in studying abroad at Loyola University Maryland should have a suggested GPA of 3.0 or higher; students with GPAs lower than 3.0 are encouraged to provide insight to their academic goals in their Application for Exchange Student in the Application Portal.

Please note, financial documentation must be current and dated within the last 3 months.

## **Application Process**

In order to apply, you will need to create a login username and password for our electronic application portal. Please follow the instructions (steps 1-6) below so that you can create a username and password in order to proceed with your application.

Step 1. To begin the process, click on this link:

https://studyabroad.loyola.edu/index.cfm?FuseAction=Programs.ViewProgram&Program m\_ID=10039\_

Step 2. Click "Apply Now." You will be asked to verify if you are sure you want to create an application. Click "OK

|           | LOYOLA<br>International Internation | onal Programs                                       |                                                                                                    |                     |                               |             |  |
|-----------|-------------------------------------|-----------------------------------------------------|----------------------------------------------------------------------------------------------------|---------------------|-------------------------------|-------------|--|
| 🖬 Program | ns Staff Dradines                   |                                                     |                                                                                                    |                     | NON-Loyo                      | MILOGIN LOG |  |
|           | About Us                            | · Programs : Bro                                    | ochure                                                                                                    | List All            | Simple Search Advanced Search |             |  |
|           | Where to Go                         | This page is the brochure for                       | In the page to be second to your setes to program. How can need the provided minimum to the program of the page and catal. A |                     |                               |             |  |
|           | ADDY                                | <ul> <li>on the available buttons for an</li> </ul> |                                                                                                    |                     |                               |             |  |
|           | Registration                        | •                                                   |                                                                                                    |                     |                               |             |  |
|           | International/Exchange Students     | Lovola Exchange                                     | Loyola Exchange (Exchange Program) (Incoming Program)                                                                        |                     |                               |             |  |
|           | Parents                             | •                                                   |                                                                                                    |                     |                               |             |  |
|           | Resources                           | · Locations: Baltimore, Uniter                      | 1 States                                                                                                    |                     | Apply Now                     |             |  |
|           | Announcements                       | Program Terms: Exchange                             | Program Terms: Exchange PY FA/SP, Exchange PY SP/FA, Pall Exchange, Spring Exchange<br>Homepage: Click to visit              |                     |                               |             |  |
|           | There are no announcements          |                                                     |                                                                                                    |                     |                               |             |  |
|           |                                     | Restrictions: Non-Loyola ap                         | Restrictions: Non-Loyola applicants only                                                                                     |                     |                               |             |  |
|           |                                     |                                                     | Dates / Deadines Fact Sheet:                                                                                                 |                     |                               |             |  |
|           |                                     | Fact Sheet                                          |                                                                                                    |                     |                               |             |  |
|           |                                     | Language of instruction:                            | English                                                                                                    | Housing Options:    | Dom                           |             |  |
|           |                                     | Advisor Assignment:                                 | Sunanda Shafia                                                                                                    | Semester Available: | Fall, Full Year, Spring       |             |  |
|           |                                     | Visa Required:                                      | Yes                                                                                                    |                     |                               |             |  |

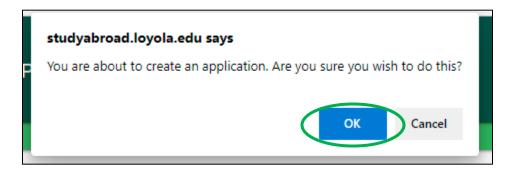

Step 3. You will see a page with login instructions. Choose the option "**New User? Create Account**"

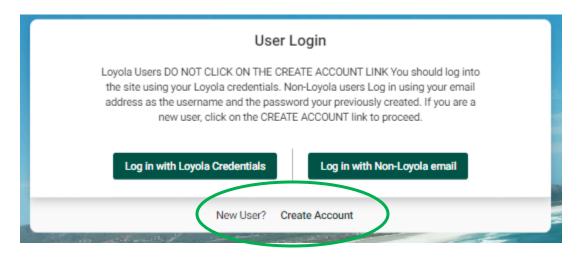

Step 4: You will be led to a page where you will need to put in an active email address so that you can create an application and password. Fill in the fields appropriate on the "User Registration" page. Exchange student applicants are required to use their **home university** email address when creating their login credentials for the portal (in other words, personal email addresses such as gmail, hotmail, etc. are not accepted). Click "Register" when done.

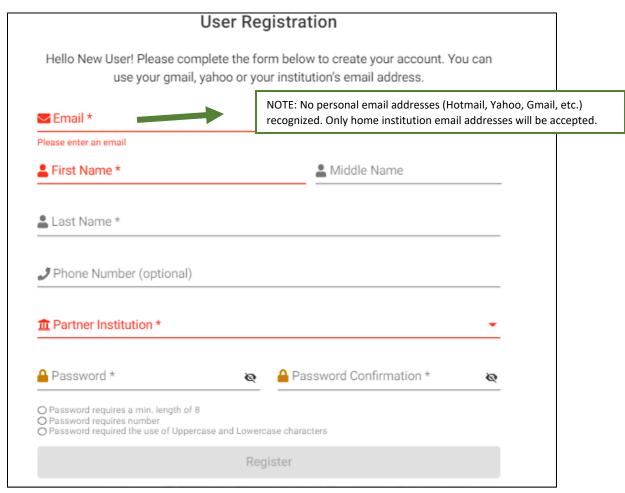

Step 5: Choose your intended program and click "Continue"

|                    | Please select program o | ptions before continuing. |  |
|--------------------|-------------------------|---------------------------|--|
| Fall Exchange 2022 |                         |                           |  |
| Tan Exchange 2022  |                         |                           |  |
|                    | Cancel                  | Continue                  |  |

Step 6. You will then be brought to your application page and will need to fill in your Gender and Date of Birth. Read the information in the box. If you agree, click "Update." You will then have access to your Exchange Student Application.

## **Returning to Your Application**

You can always save and return to your application. To do so, go back to the link provided, and login using your username and permanent password by clicking on "Log in with NON-Loyola Email." Or, revisit the site by going to this link: <u>https://studyabroad.loyola.edu/index.cfm?FuseAction=Security.AngLogin</u> and choosing the "Log in with NON-Loyola Email" option. You will need to use the email that you created your application page with as well as the password you created.

Log in with Non-Loyola email

## You will then see this screen:

| User Lo                                                                                                    | ogin                                                                               | ]                                                                                     |
|----------------------------------------------------------------------------------------------------|------------------------------------------------------------------------------------|---------------------------------------------------------------------------------------|
| Loyola Users DO NOT CLICK ON THE CREA<br>the site using your Loyola credentials. Nor<br>address as the username and the passwo<br>new user, click on the CREATE | n-Loyola users Log in using your email<br>rd your previously created. If you are a |                                                                                       |
| Log in with Loyola Credentials                                                                                                    |                                                                                    | the email that you created your account institution email addresses will be accepted. |
| Password *                                                                                                    | Ø                                                                                  |                                                                                       |
| Remember                                                                                                    | Username?                                                                          |                                                                                       |
| Logi                                                                                                    | n                                                                                  |                                                                                       |
|                                                                                                    |                                                                                    |                                                                                       |

Loyola University Maryland Internal Use Only

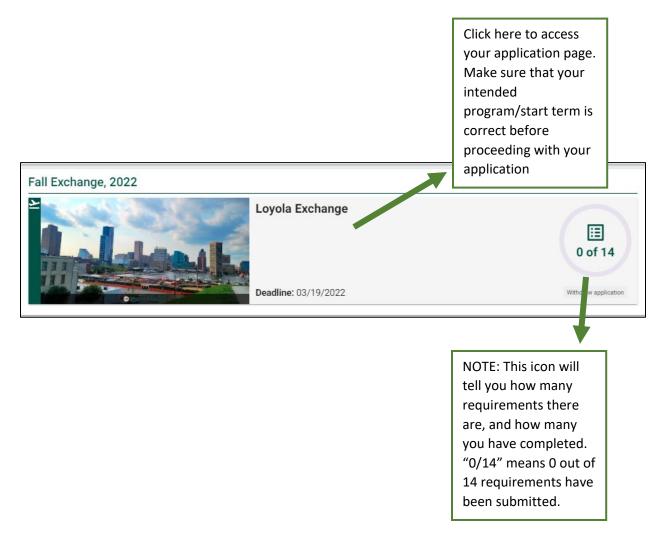

Loyola University Maryland does not discriminate on the basis of race, sex, color, national or ethnic origin, age, religion, disability, marital status, sexual orientation, gender identity, genetic information, military status, or any other legally protected classification in the administration of any of its educational programs and activities or with respect to admission or employment. The designated compliance officer to ensure compliance with Title IX of the Education Amendments of 1972, as amended, and Section 504 of the Rehabilitation Act of 1973, as amended, is David Tiscione, Director of Title IX, Compliance, and Assessment, 105 Jenkins Hall, 410-617-5171, <u>dmtiscione@loyola.edu</u>. Loyola University is authorized under Federal Law to enroll non-immigrant, alien students. This publication does not constitute an express or implied contract. Loyola reserves the right to amend or rescind this publication at any time.